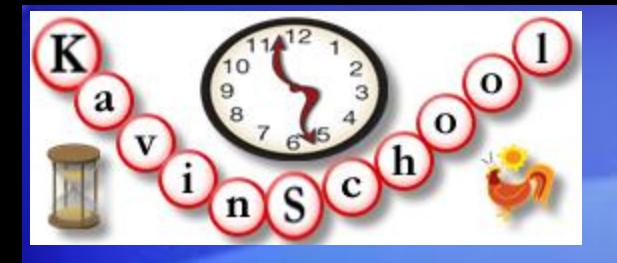

[Kavin School P](http://www.kavinschool.com/content/)resents:

# **Selenium Web Test Tool Training Using Ruby Language**

**Discover the automating power of Selenium**

**Presented by: Kangeyan Passoubady (Kangs)**

Copy Right: 2008, All rights reserved by Kangeyan Passoubady (Kangs). Republishing requires author's permission

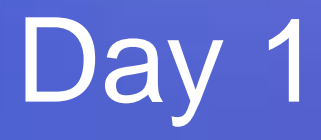

**1**

## Useful Tools for Writing Tests

Discover the automating power of Selenium  $\frac{1}{2}$ Copyright © 2008-2010 by Kangeyan Passoubady (Kangs)

# Firefox Add-ons

- Firefox Add-ons allows to extend the functionality of the Firefox browser.
- Large selection of add-ons available.
- Read the reviews and choose what you need the most.
- I have selected many add-ons which will enhance your learning of Selenium IDE testing.
- These Add-ons make your life easier by doing the expected jobs within your browser, instead of looking for an answer outside.

# DOM Inspector

- Document Object Model (DOM) Inspector is a tool that can be used to inspect and edit the live DOM of any web document or XUL (XML User Interface Language) application.
- The DOM hierarchy can be navigated using a two-paned window that allows for a variety of different views on the document and all nodes within.
- This add-on depends on binary changes to Firefox, and will not work with Firefox 2.
- Inspects the structure and properties of a window and its contents.
- URL to Add:
	- <https://addons.mozilla.org/en-US/firefox/addon/6622>
	- Click Add to Firefox
	- Press Install Now button
	- Press Restart Firefox Now button

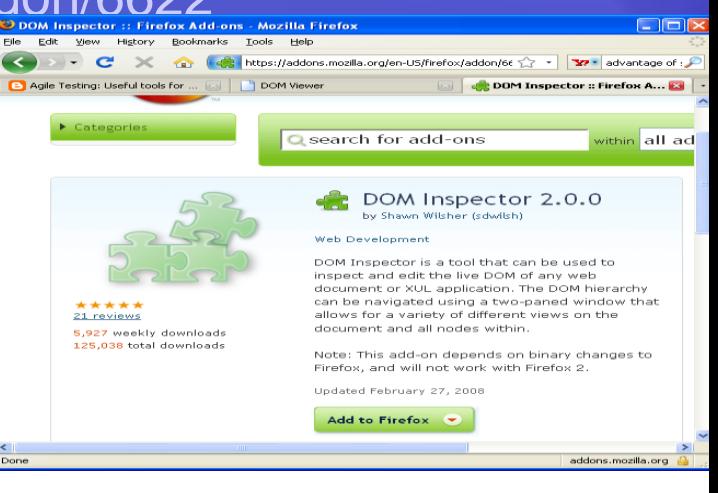

# X-Path Checker

- An interactive editor for XPath expressions.
- Choose 'View XPath' in the context menu and it will show the editor.
- You can edit the XPath expression and it incrementally updates the results.
- URL to Add:
	- <https://addons.mozilla.org/en-US/firefox/addon/1095>
	- Click Add to Firefox
	- Select XPath Checker then Press Install Now button
	- Press Restart Firefox Now button

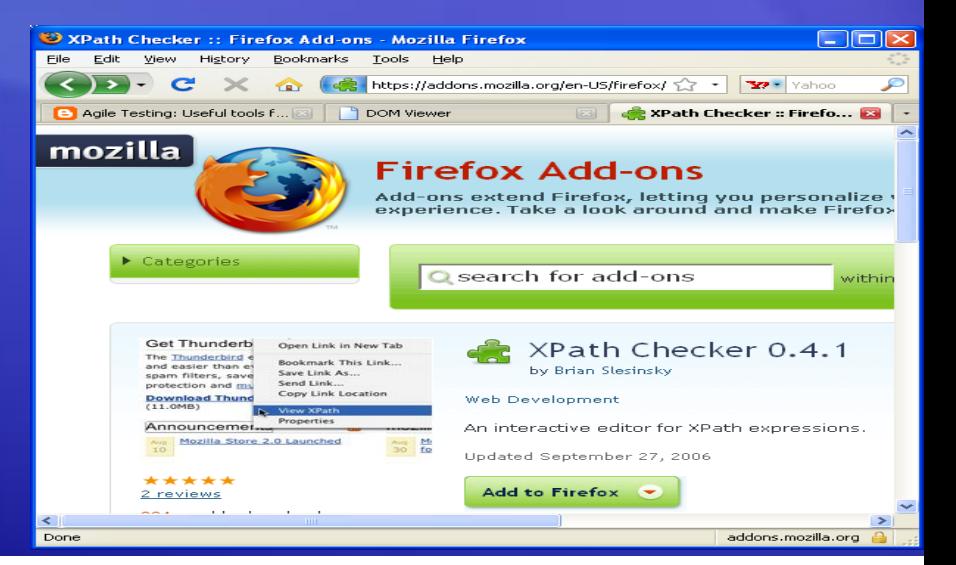

# Firebug

- Firebug integrates with Firefox to put a wealth of development tools at your fingertips while you browse. You can edit, debug, and monitor CSS, HTML, and JavaScript live in any web page.
- Firebug 1.2 requires Firefox 3. Firefox 2 users should install the older 1.05 version of Firebug.
- URL to Add:
	- <https://addons.mozilla.org/en-US/firefox/addon/1843>
	- Click Add to Firefox
	- Select Firebug and Press Install Now button
	- **Press Restart Firefox Now button**

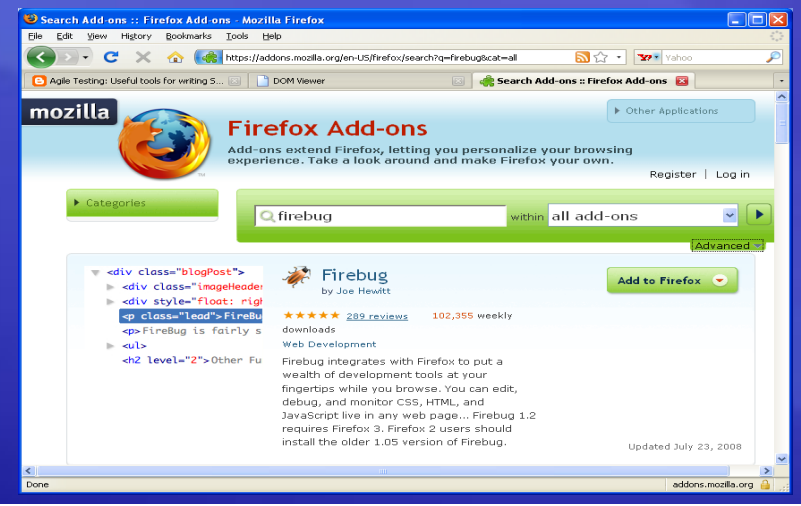

# Venkman – JavaScript Debugger

- Venkman is the code name for Mozilla's JavaScript Debugger.
- Venkman aims to provide a powerful JavaScript debugging environment for Mozilla based browsers.
- URL to Add:
	- <https://addons.mozilla.org/en-US/firefox/addon/216>
	- Click Add to Firefox
	- Select JavaScript and Press Install Now button
	- Press Restart Firefox Now button

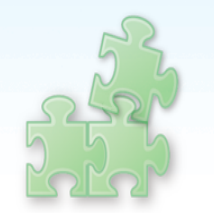

8 reviews

7,817 weekly downloads

952.216 total downloads

by James Ross, Robert Ginda, Gijs Kruitbosch Web Development Venkman is the code name for Mozilla's JavaScript Debugger, Venkman aims to provide a powerful JavaScript debugging environment for Mozilla based browsers. Updated June 19, 2008

JavaScript Debugger 0.9.87.4

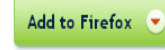

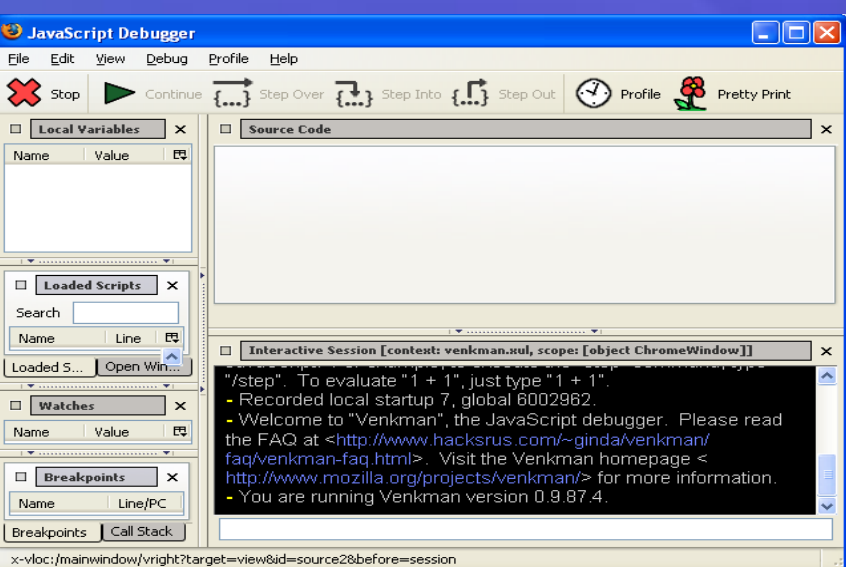

# Web Developer

- Adds a menu and a toolbar with various web developer tools.
- URL to Add:
	- <https://addons.mozilla.org/en-US/firefox/addon/60>
	- Click Add to Firefox
	- Select Web Developer and Press Install Now button

### – Press Restart Firefox Now button

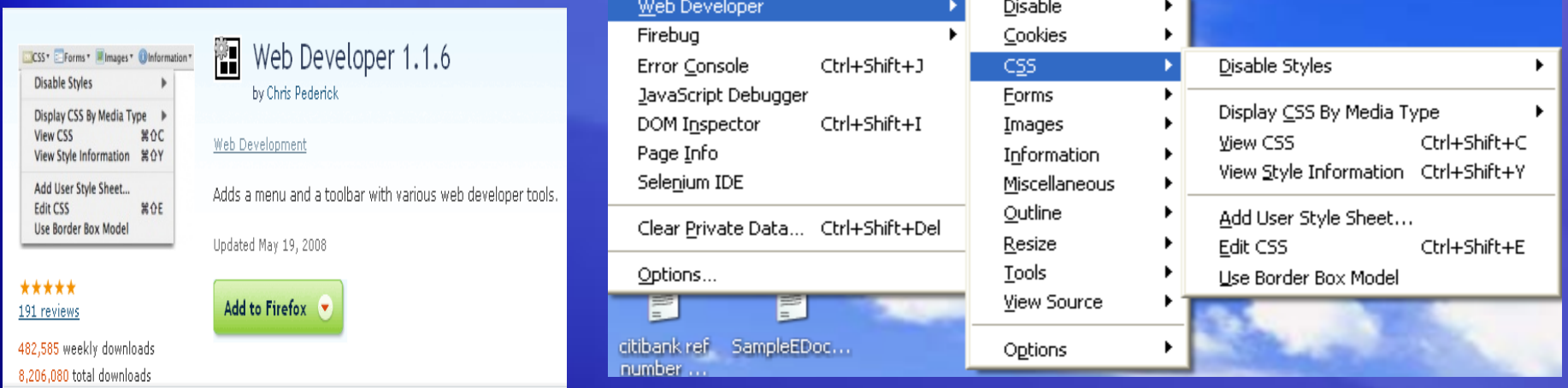

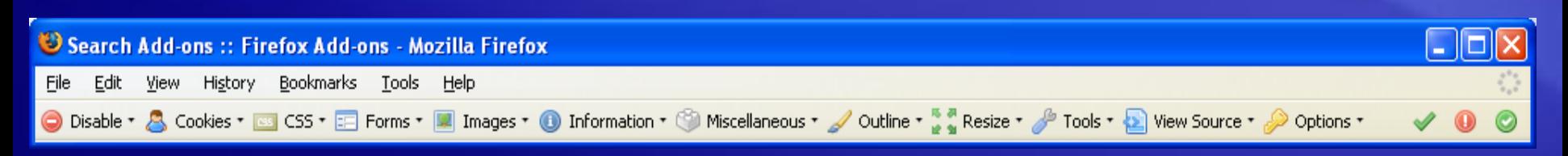

# Regular Expressions Tester

- Allows you to test regular expressions. The tool includes options like case sensitive, global and multi-line search, color highlighting of found expressions and of special characters, a replacement function incl. back references, auto-closing of brackets, testing while writing and saving and managing of expressions..
- URL to Add:
	- <https://addons.mozilla.org/en-US/firefox/addon/2077>
	- Click Add to Firefox
	- Select Regular Expression Tester and Press Install Now button

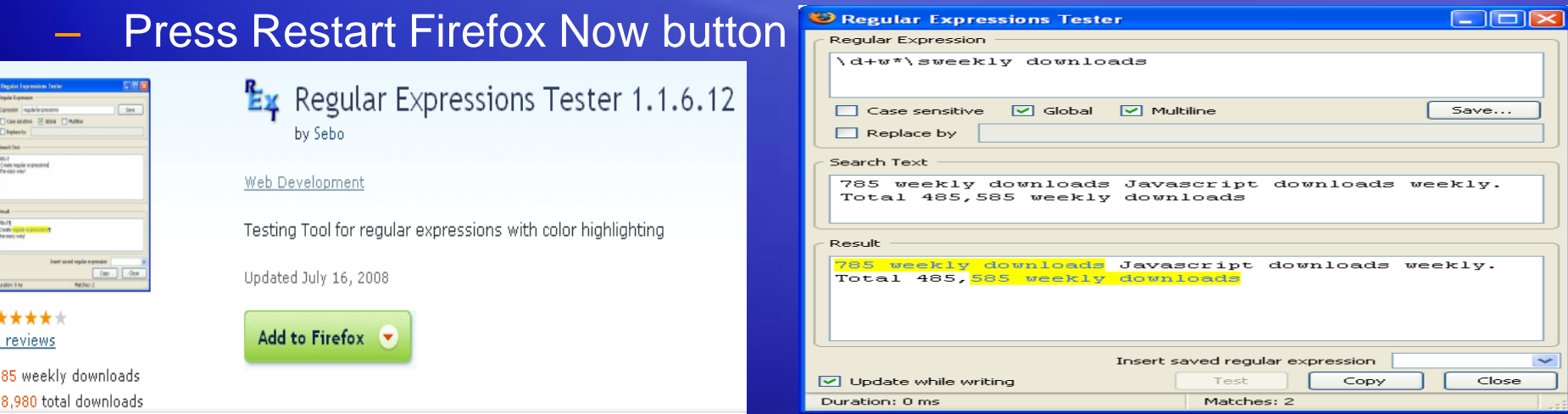

Discover the automating power of Selenium Copyright © 2008-2010 by Kangeyan Passoubady (Kangs) 9

# HTML Validator

- HTML Validator adds HTML validation inside Firefox and Mozilla. The number of errors of a HTML page is seen on the form of an icon in the status bar when browsing. W3C Validator for HTML 4.01 and XHTML.
- URL to Add:
	- <https://addons.mozilla.org/en-US/firefox/addon/249>
	- Click Add to Firefox
	- Select Html Validator and Press Install Now button
	- **Press Restart Firefox Now button**
	- Select SGML Parser (w3.org uses the same)
	- Go through the user guide for more information

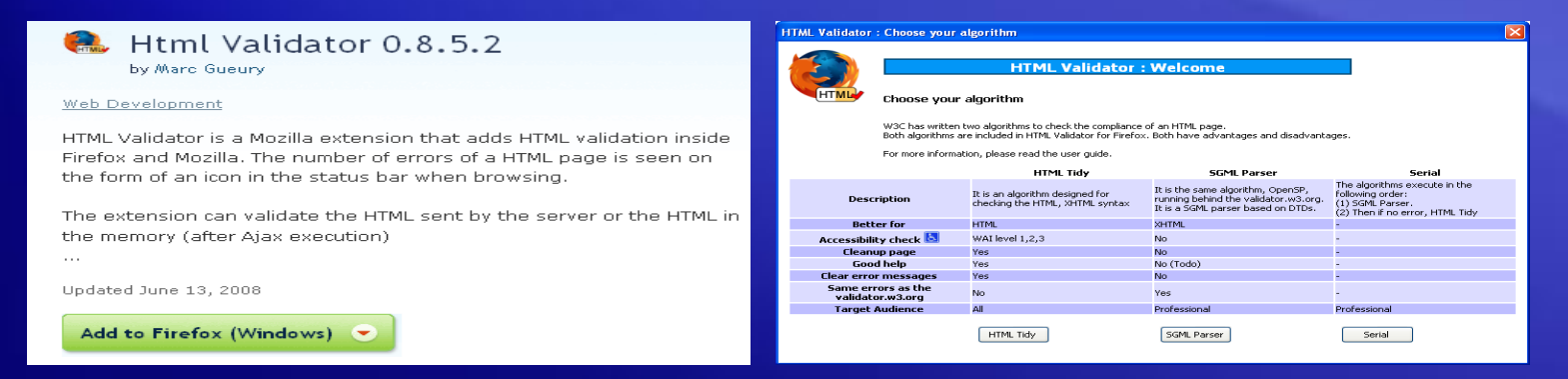

Discover the automating power of Selenium Copyright © 2008-2010 by Kangeyan Passoubady (Kangs) 10

# XPather

- XPath generator, editor, inspector and simple extraction tool. Since FF3, it requires DOM inspector plug-in .
- URL to Add:
	- https://addons.mozilla.org/en-US/firefox/addon/1192
	- Click Add to Firefox
	- Select XPather and Press Install Now button
	- Press Restart Firefox Now button

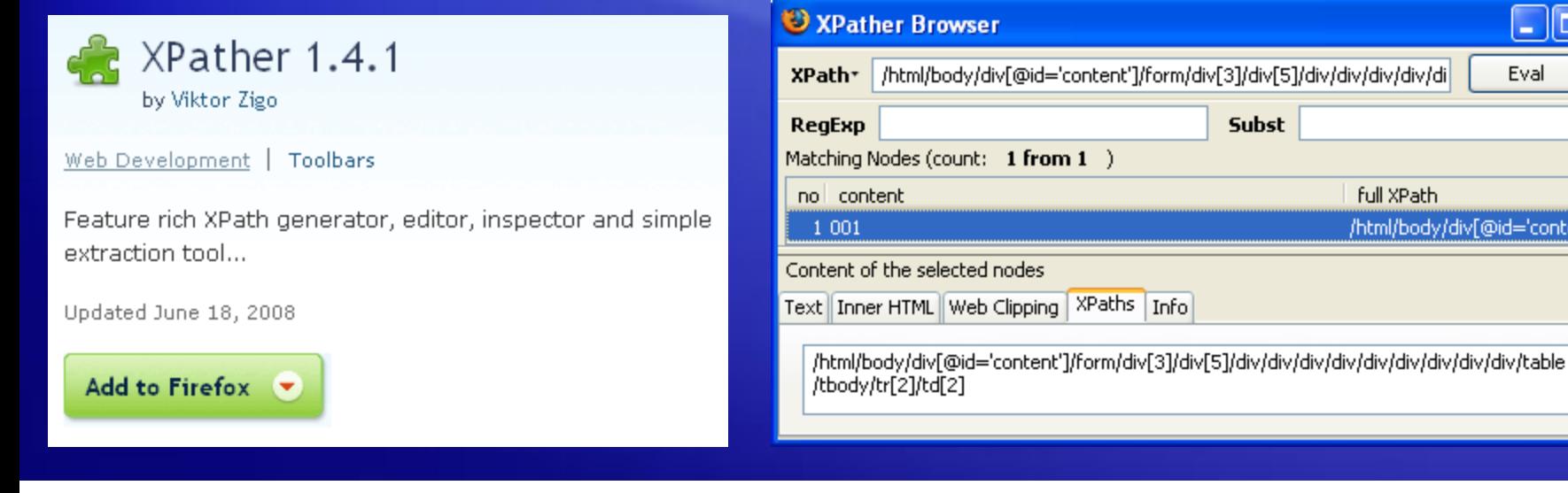

Eval

Did="content"

 $\overline{\phantom{a}}$ 

巴

# **ColorZilla**

- Webpage DOM Color Analyzer analyze DOM element colors on any Web page, find out what CSS rules set the colors, locate corresponding elements. Displays element information like tag name, class, id, size, relative mouse position etc.
- Eyedropper get the color of any pixel in the browser window. URL to Add:
	- https://addons.mozilla.org/en-US/firefox/addon/271
	- Click Add to Firefox
	- Select ColorZilla and Press Install Now button
	- Press Restart Firefox Now button

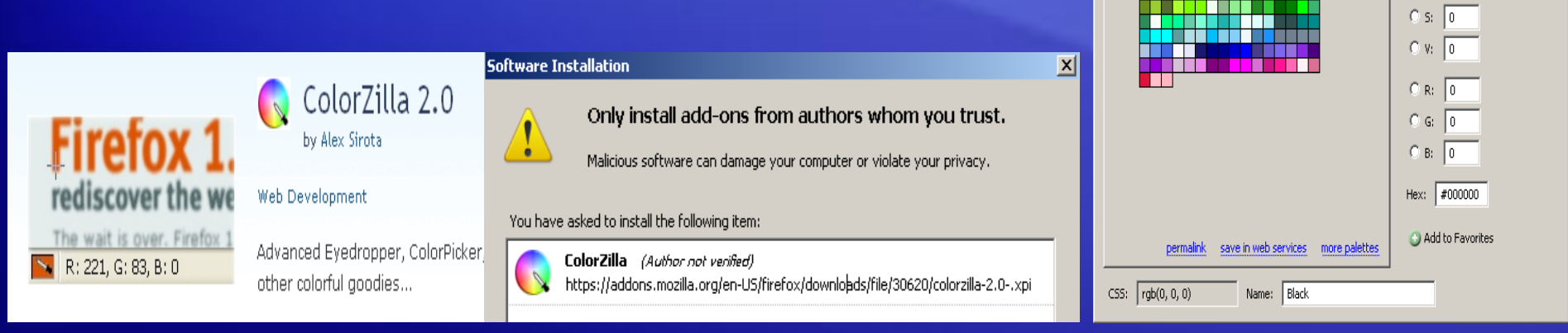

#### Discover the automating power of Selenium Copyright © 2008-2010 by Kangeyan Passoubady (Kangs) 12

 $\blacksquare$   $\blacksquare$  Thumbnails  $\blacksquare$ 

 $\vert x \vert$ 

OK. Cancel

 $6<sub>11</sub>$  0

.<br>ColorZilla Color Picker

Web Named Colors

Picker Palettes

Selenium IDE Buttons – This add-on allows you to invoke Selenium IDE from side bar or Popup, just by one click

URL to Add:

- https://addons.mozilla.org/en-US/firefox/addon/46131/
- Click Add to Firefox (\*1)
- Press Restart Firefox Now button
- Go to Firefox  $\rightarrow$  View  $\rightarrow$  Tool Bars  $\rightarrow$  Customize (\*2)

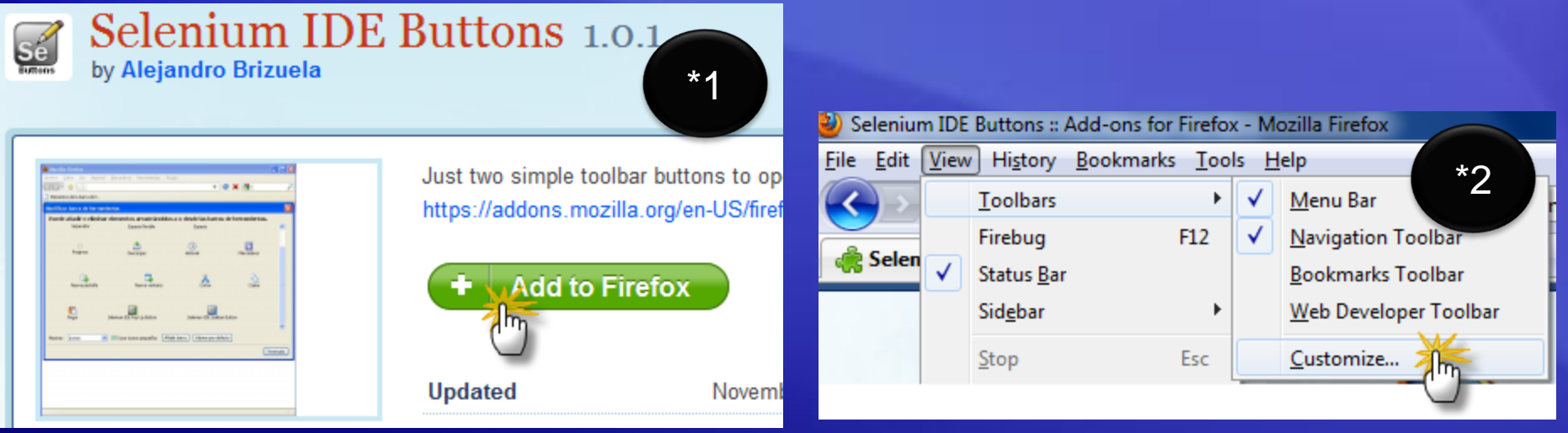

<u>#</u>1

• Go to the bottom of the Customize ToolBar window (\*3) Drag the Selenium IDE Popup Button and Sidebar Button near by FireFox Help Menu or Home icon (\*4)

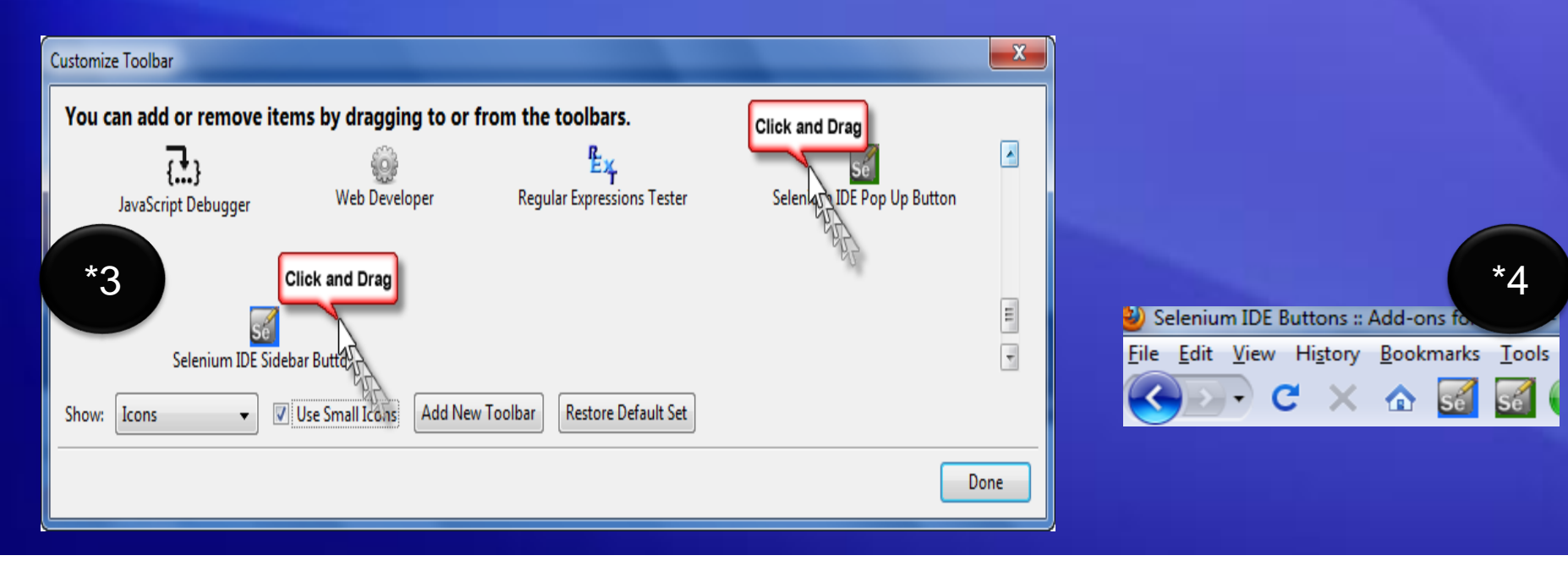

\*5

**DE Buttons: Add** 

C

• Now click Selenim IDE Side Bar button (\*5) It will show the Selenium IDE SideBar (\*6)

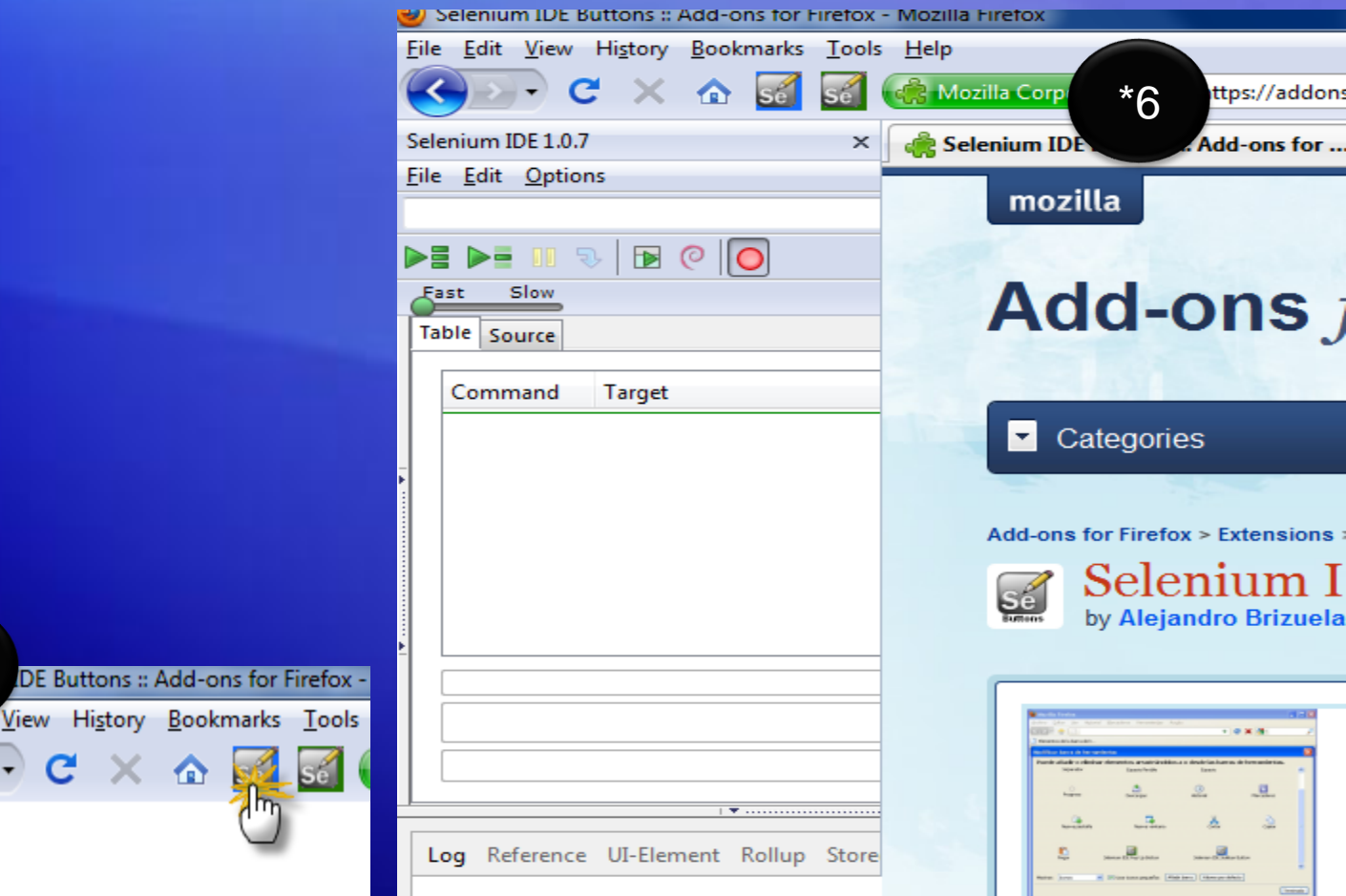

Discover the automating power of Selenium  $\frac{15}{200}$ Copyright © 2008-2010 by Kangeyan Passoubady (Kangs)  $15$ 

• Now click Selenim IDE Popup button (\*7) It will show the Selenium IDE Popup (\*8)

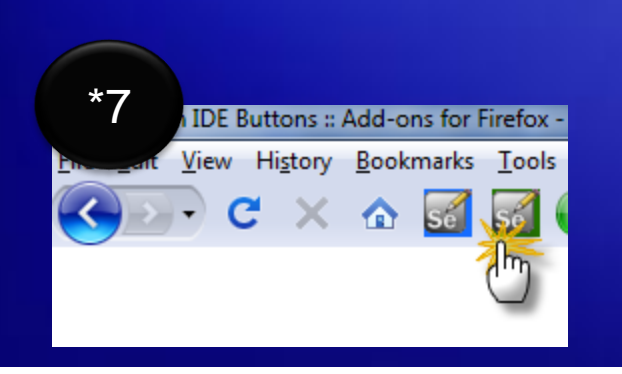

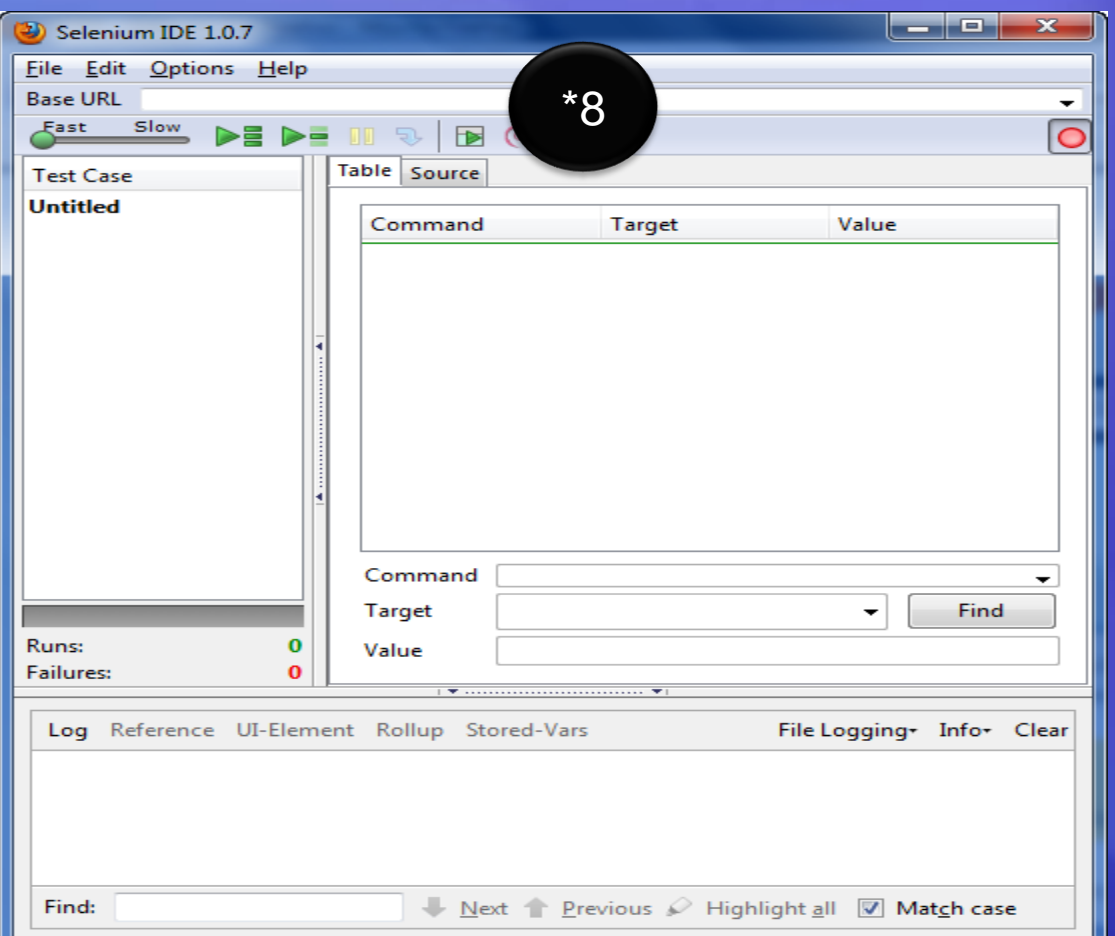

# SIDEX – Remember IDE Appearance

SIDEX – Selenium IDE Extender - This add-on allows to remember the last Selenium IDE appearance and certain options

URL to Add:

- <https://addons.mozilla.org/en-US/firefox/addon/58267/>
- Click Add to Firefox (\*1)
- Press Restart Firefox Now button
- Go to Firefox  $\rightarrow$  Tools  $\rightarrow$  Addons  $\rightarrow$  Extensions (\*2)
- Click on Options  $(*2)$

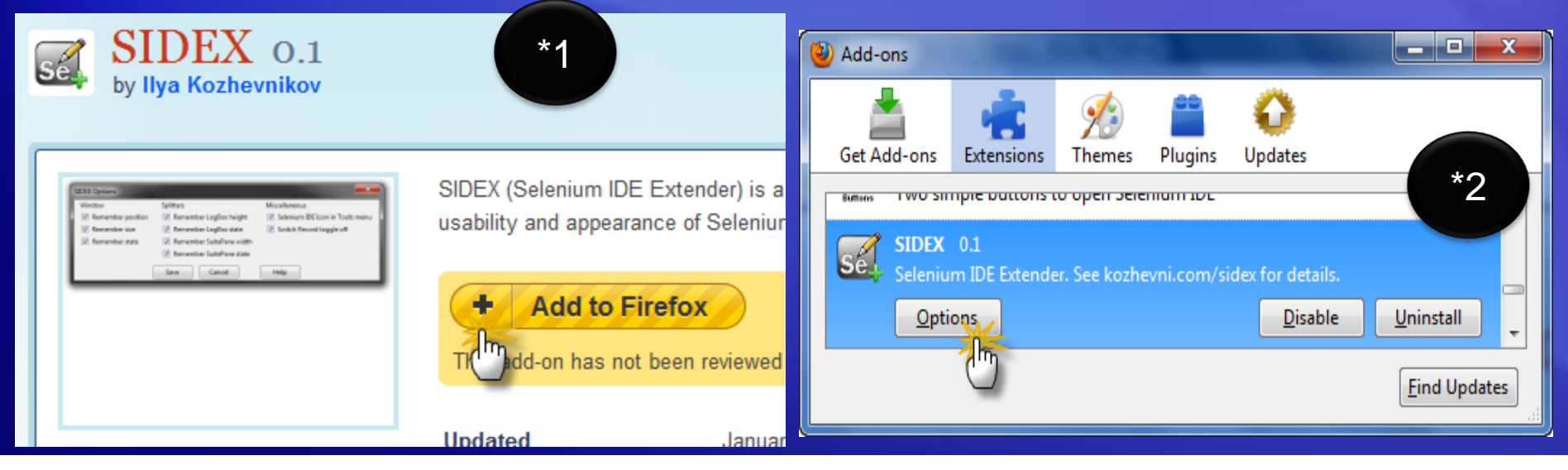

Discover the automating power of Selenium Copyright © 2008-2010 by Kangeyan Passoubady (Kangs) 17

# SIDEX – Remember IDE Appearance

- SIDEX Options will be shown in a Popup (\*3)
- As per your need select or deselect options available for you
- E.g.: Unselect Switch Record Toggle off (\*3)
- Click Save

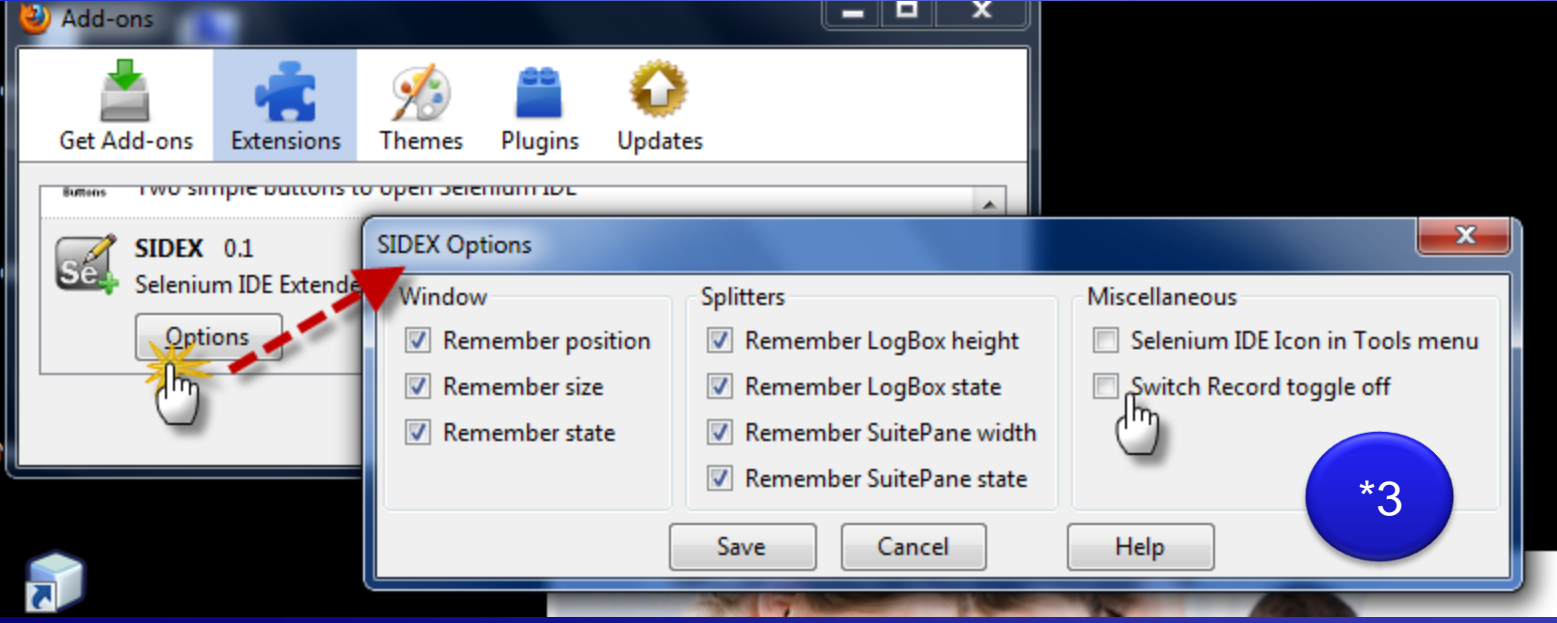

# Suppress Security Warning

#1

- Suppress Security Warning Auto confirms the security warning popup. URL to Add:
	- <https://addons.mozilla.org/en-US/firefox/addon/126519/>

 $\lim g_{1.0}$ 

Confirms the Security Warning pop

**Add to Firefox** 

dd-on has not been reviewe

– Click Add to Firefox (\*1)

**Suppress Security** 

Install  $(*2)$ 

by gatools

88 cugh this page is enorgated, the information you have entered sits be sent over as<br>sheronysted connection and could suply be readily a third parts. Are now ours now work to continue aeriding this information

Castrue | Canod

– Press Restart Firefox Now (\*3)

\*1

٠

Updated

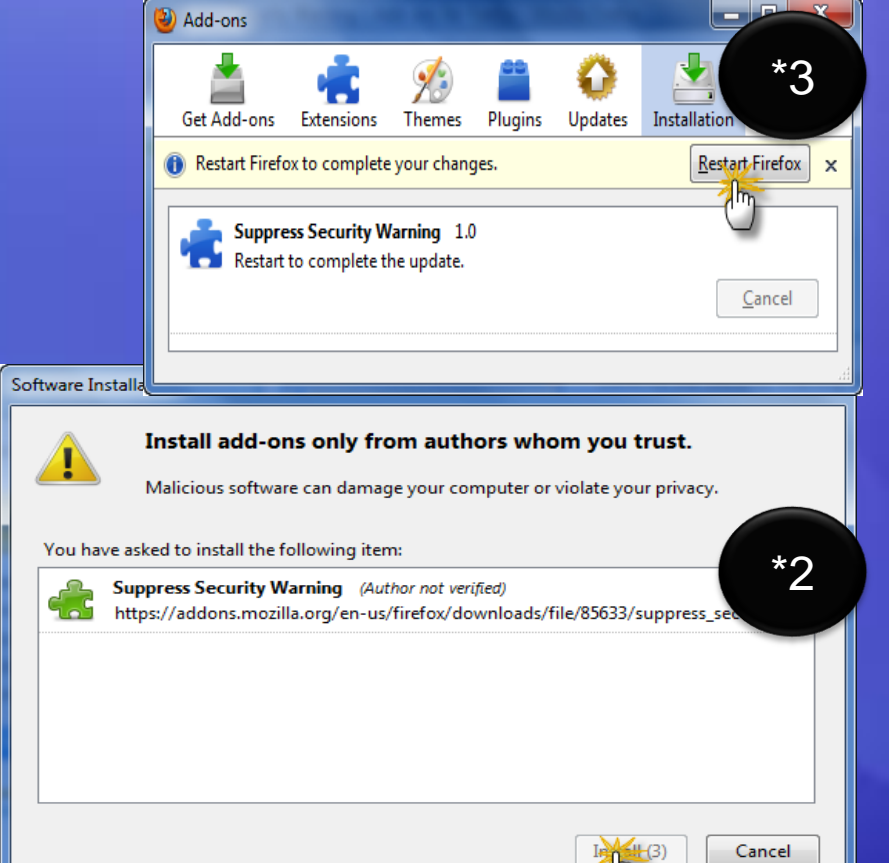

April